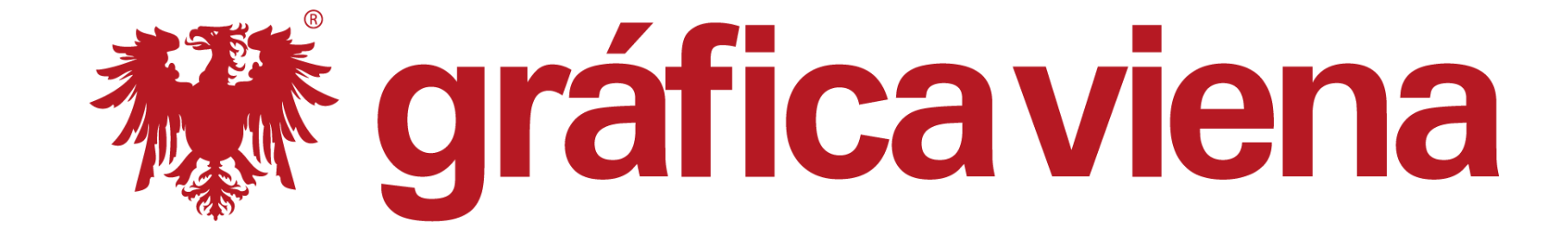

積

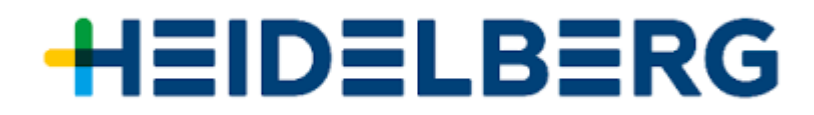

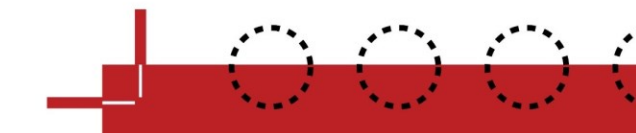

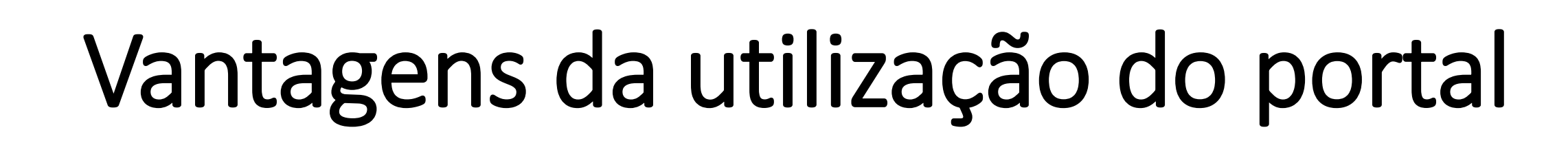

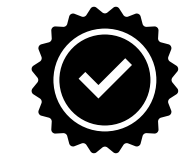

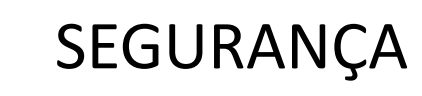

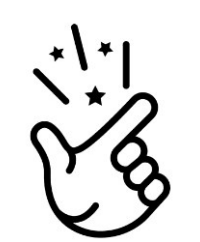

PRATICIDADE

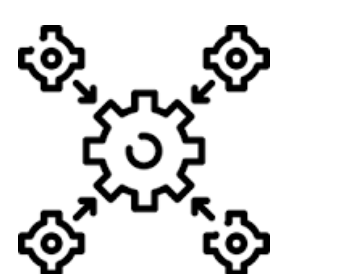

INTEGRAÇÃO

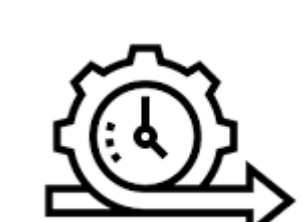

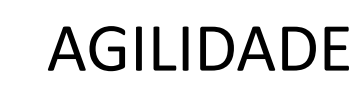

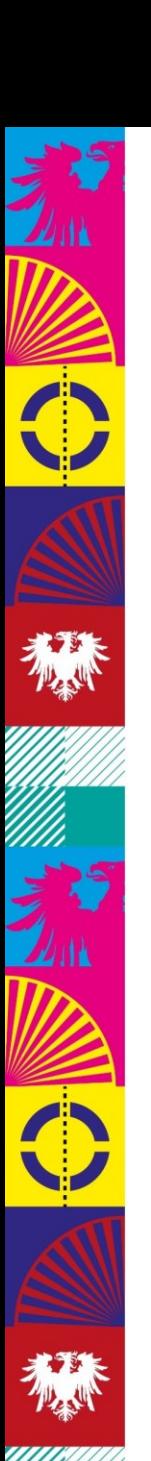

# "Preflight"

Todos os arquivos recebidos pela Gráfica VIENA, são analisados através de um rígido sistema, resolvendo cerca de 80% dos problemas comuns, garantindo uma produção isenta de falhas. Após o "preflight", é necessário que o cliente faça a validação final, já no arquivo ajustado e pronto para produção do livro.

Os outros 20%, que não conseguimos resolver, são devolvidos aos clientes para que possam envolver sua equipe de diagramação, revisão, capistas, etc.

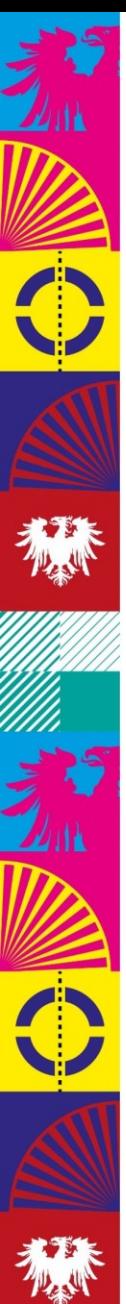

# Portal de aprovações web

Assim que o processo de "preflight" é concluído com sucesso, nosso sistema envia um e-mail, avisando o cliente que existem materias à serem aprovados em nossa plataforma.

O cliente, pode acessar [www.graficaviena.com.br,](http://www.graficaviena.com.br/) no menu serviços, escolha: Portal de Aprovações, mediante login e senha para visualizar o trabalho.

Existem diversas ferramentas. Pode-se inclusive realizar o DOWNLOAD do layout, mantendo o arquivo aprovado em acervo e como contraprova.

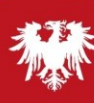

## [https://www.portalviena.com.br](https://www.portalviena.com.br/) ou em [www.graficaviena.com.br](http://www.graficaviena.com.br/) -> menu serviços

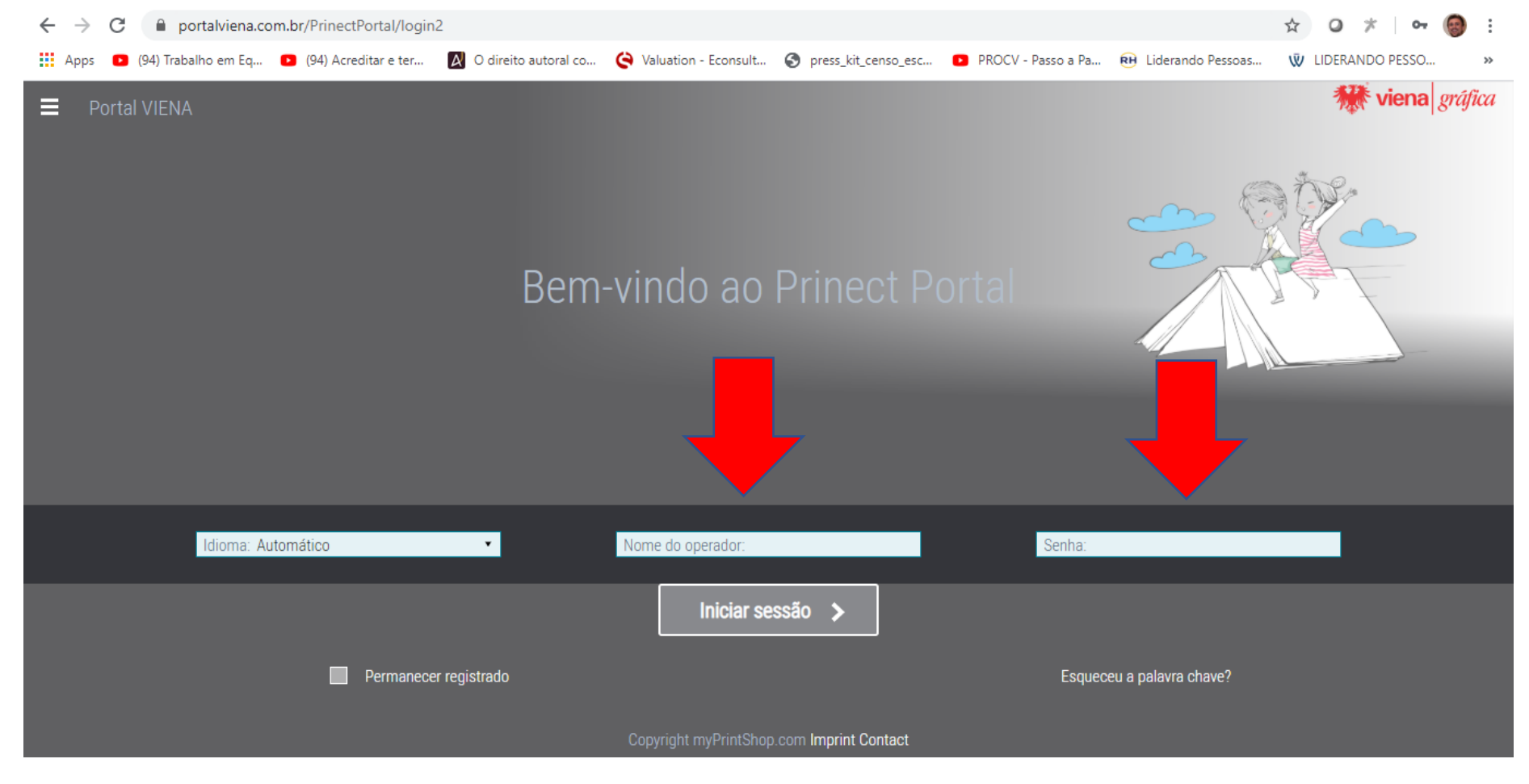

## Login (nome do operador) e senha

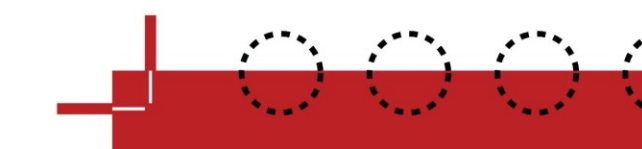

## selecione o trabalho para aprovação o trabalho é identificado pelo número do orçamento (Ordem de serviço) - ou título do livro

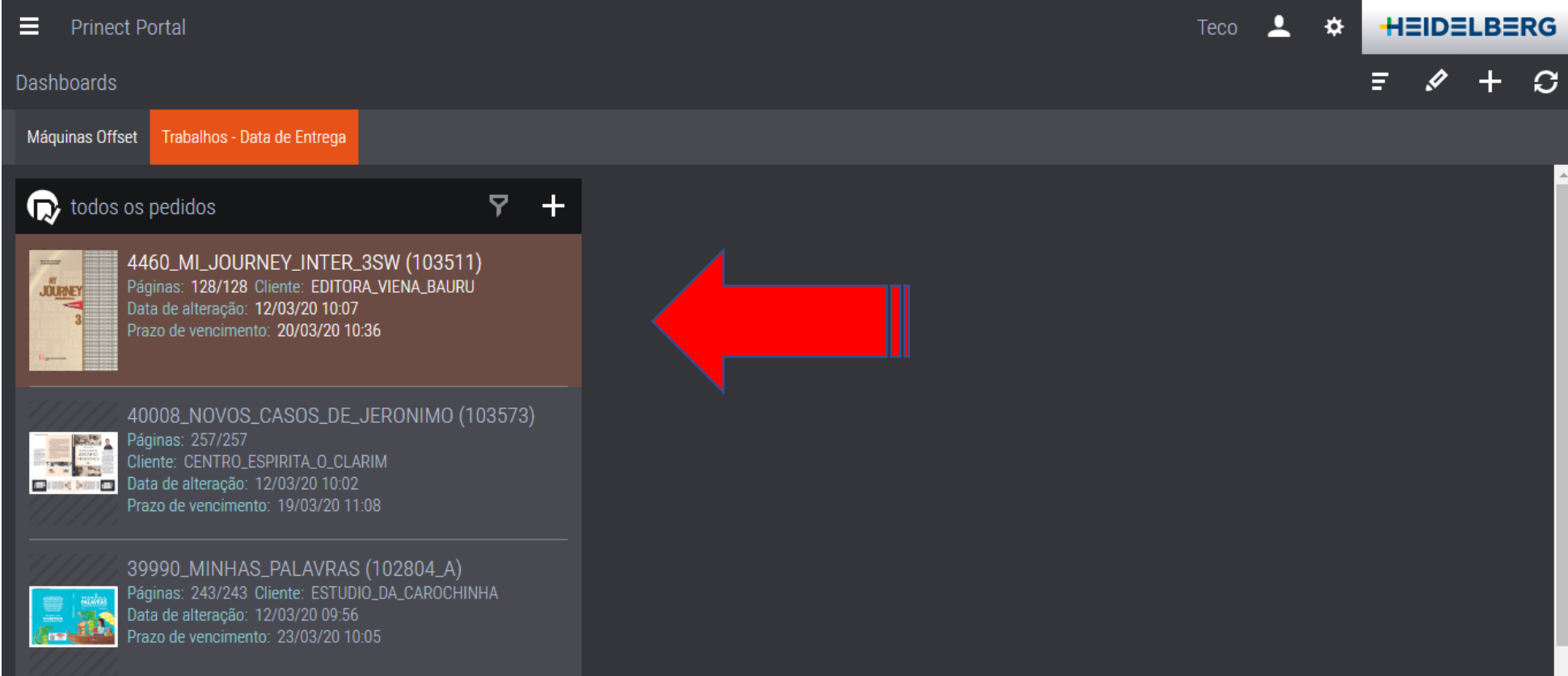

clique no trabalho para abrir as opções

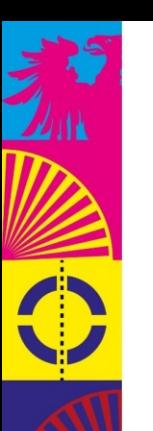

κ

3-12 de 228  $\rightarrow$ 

**X** 

## pode-se minimizar ou maximizar as telas (ajustar a visualização)

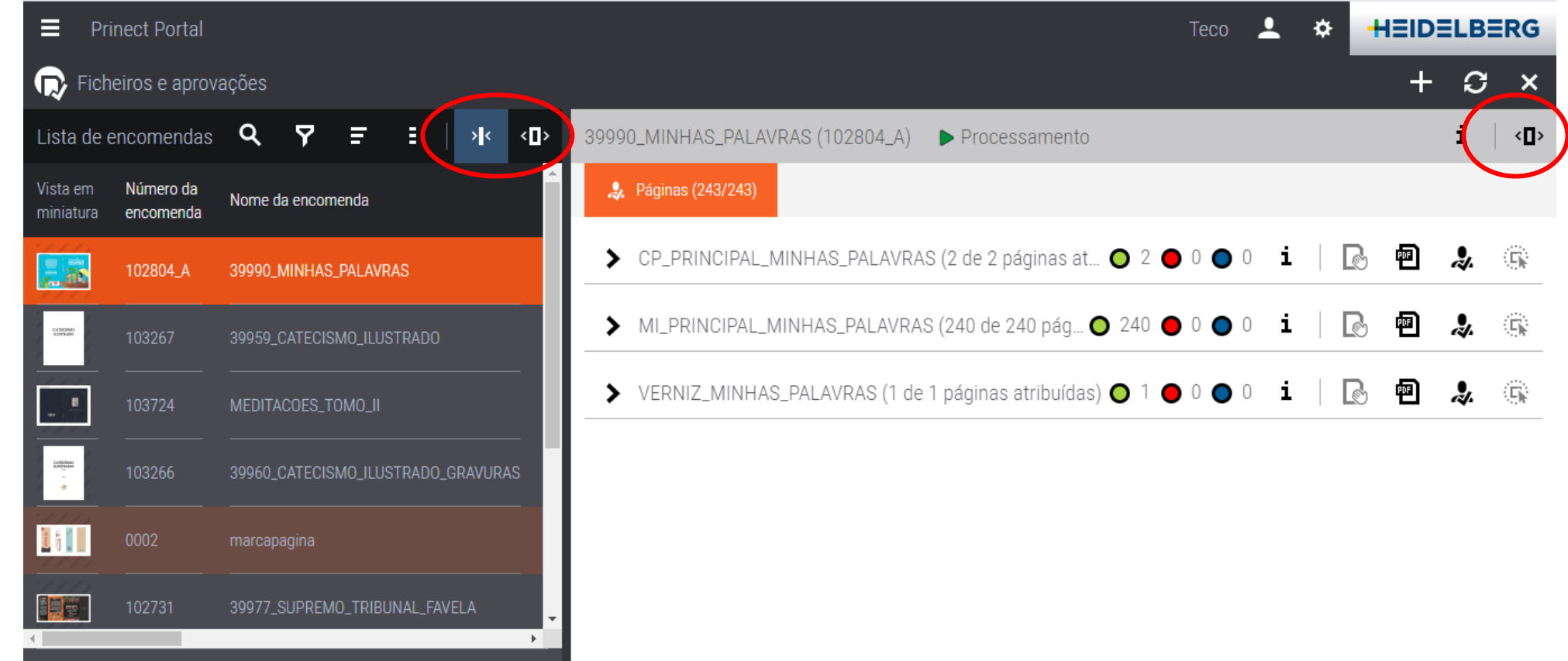

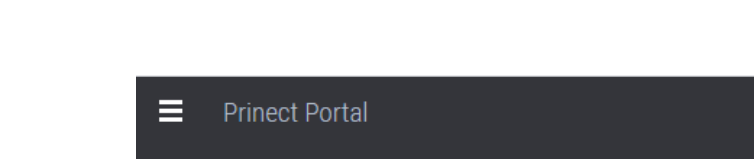

ANTES de acessar o modo de aceitação podemos baixar o trabalho (Download) e fazer a análise em modo OFF LINE através de um arquivo PDF (modo de baixa resolução, além de manter acervo do arquivo que será produzido pela Gráfica.

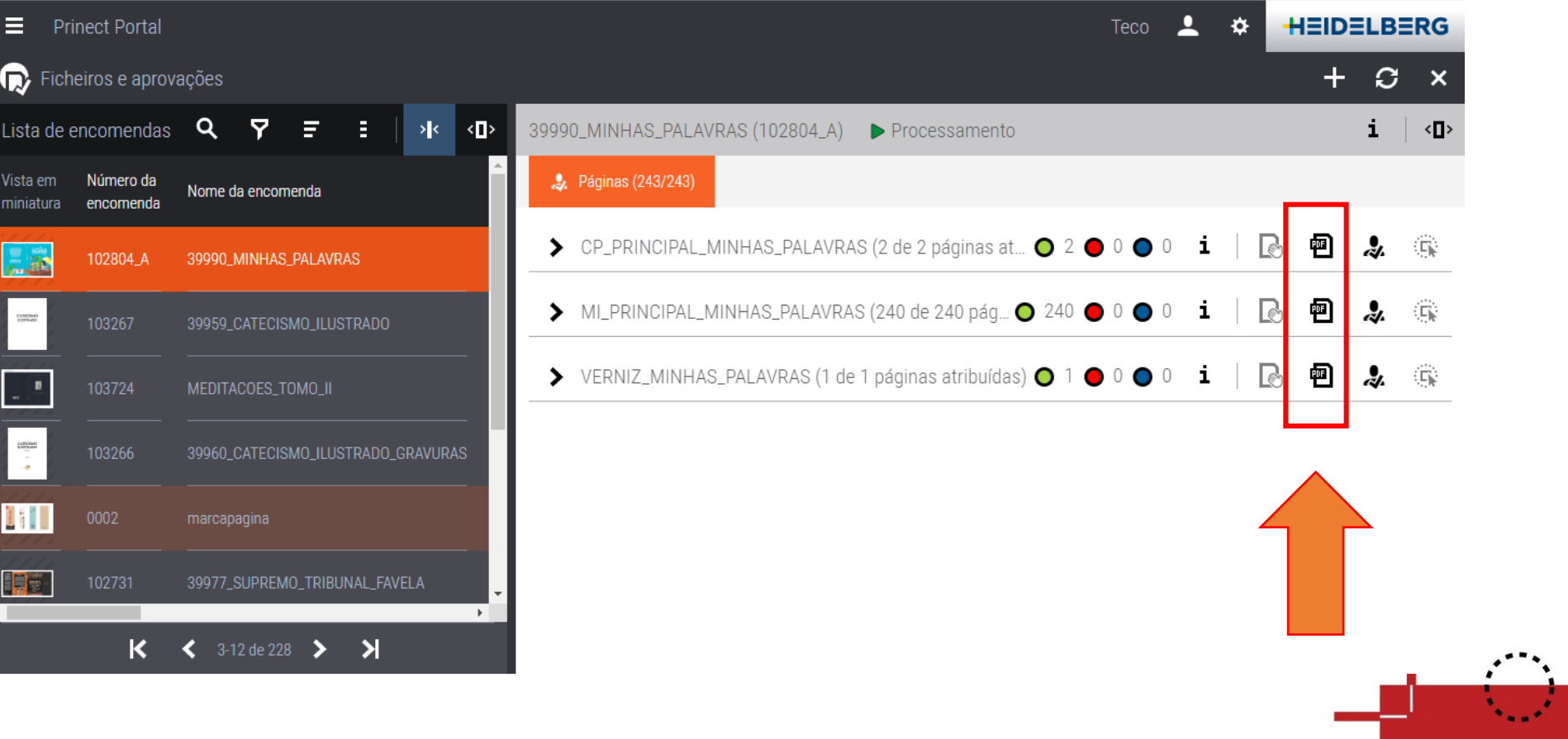

### Para executar a aprovação. Selecione o componente do trabalho que será aprovado (CP = Capa / MI = Miolo / MP = Marca páginas, etc)

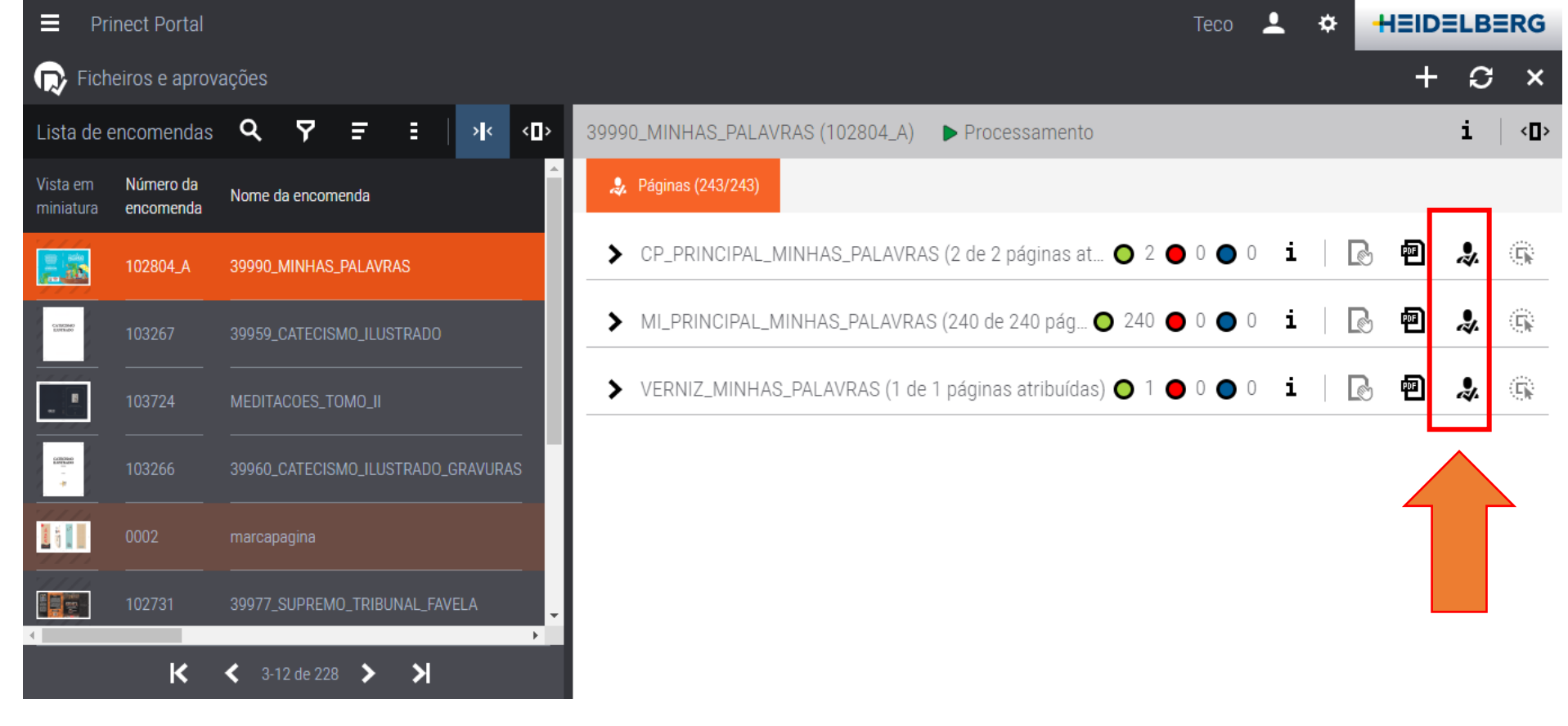

Atenção: Podem haver outros componentes como verniz, Hot Stamping, Faca especial, etc

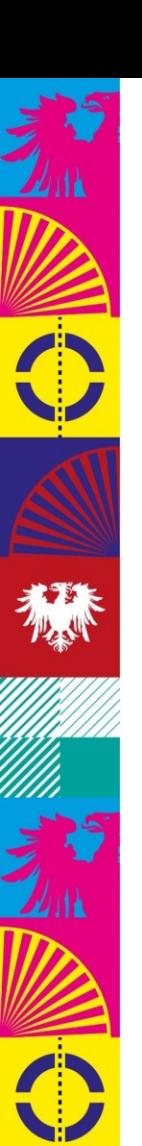

### Após identificar o componente do trabalho a ser aprovado clique em modo de aceitação.

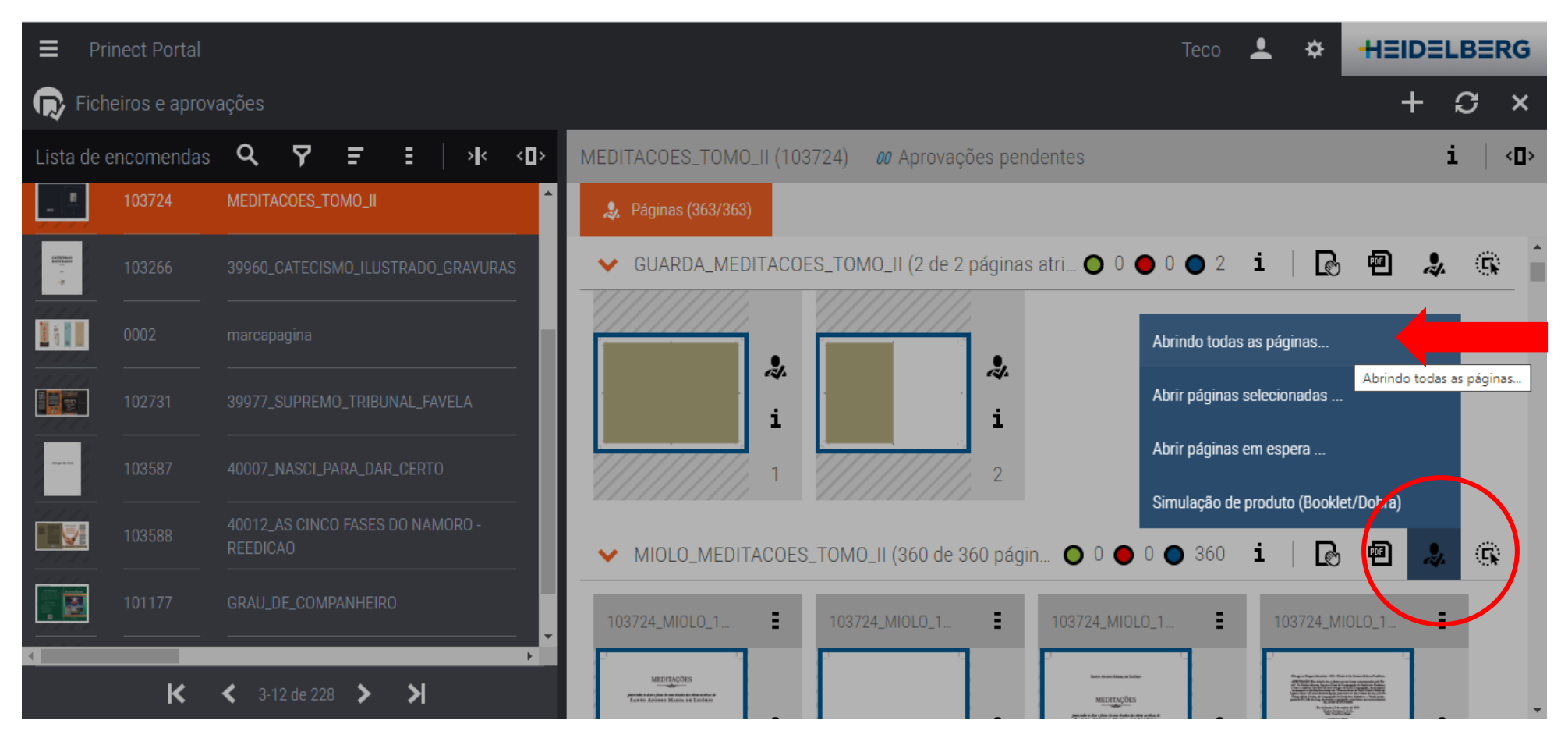

No menu, clique em abrindo todas as páginas

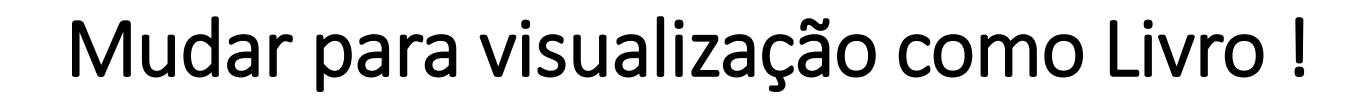

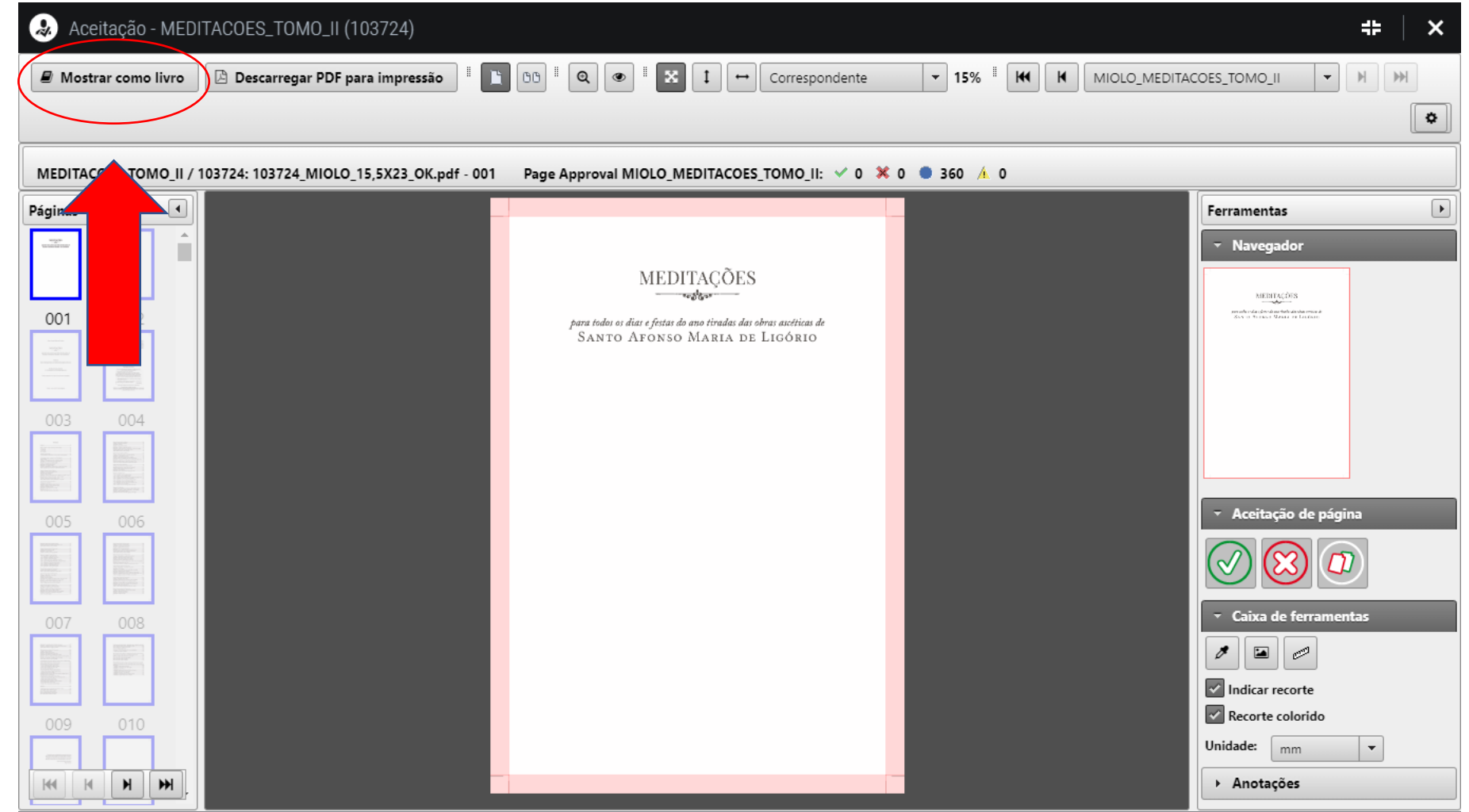

積

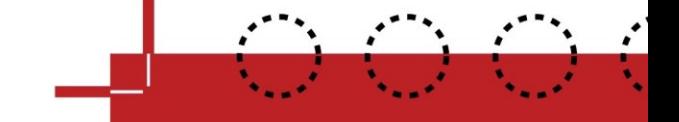

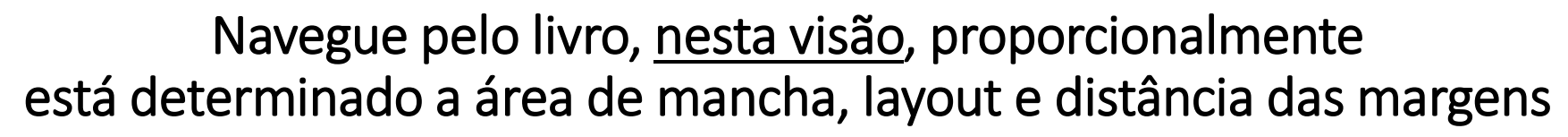

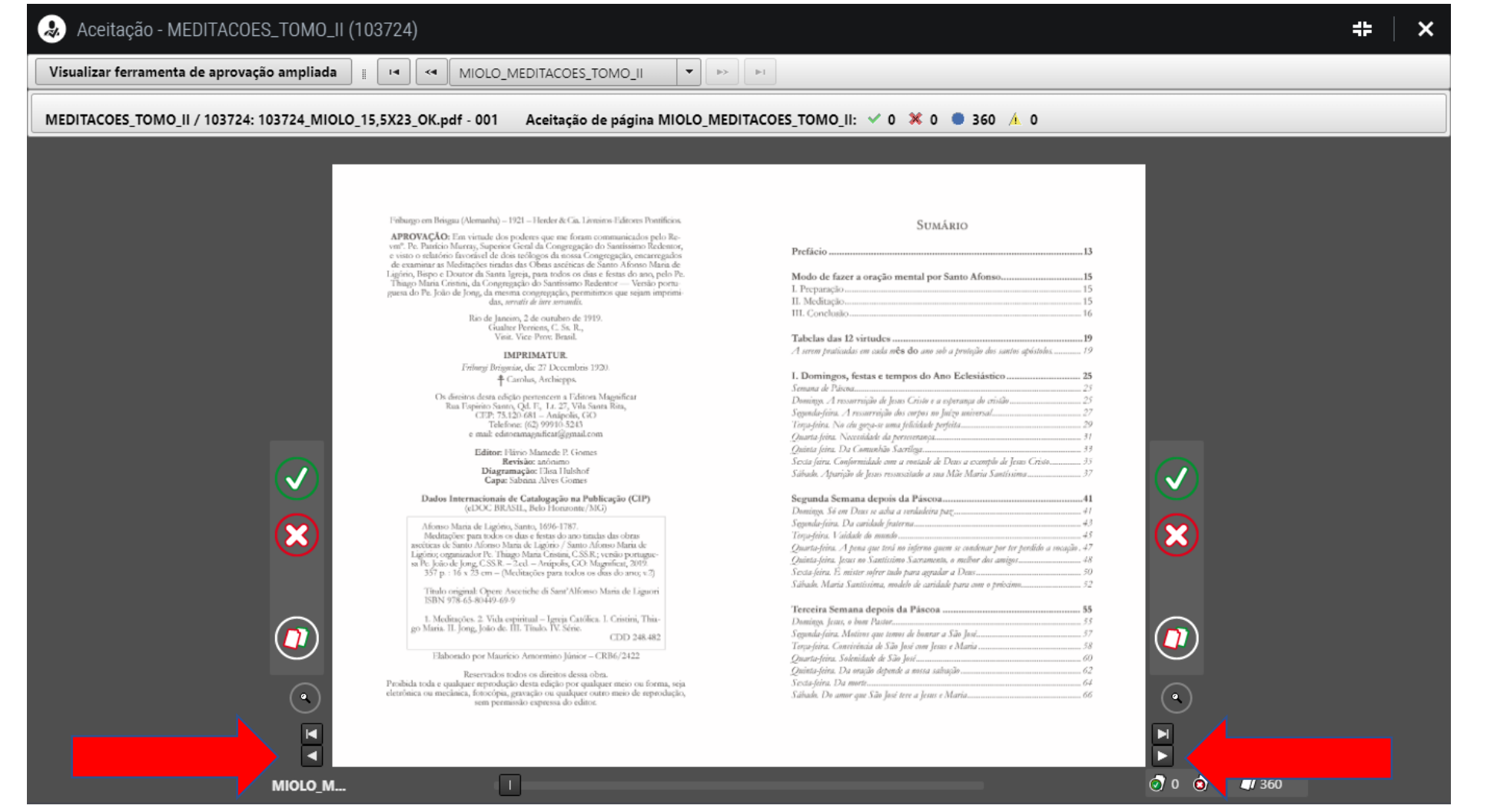

Clique nos botões para próxima página

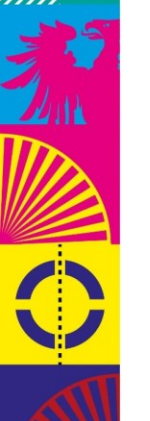

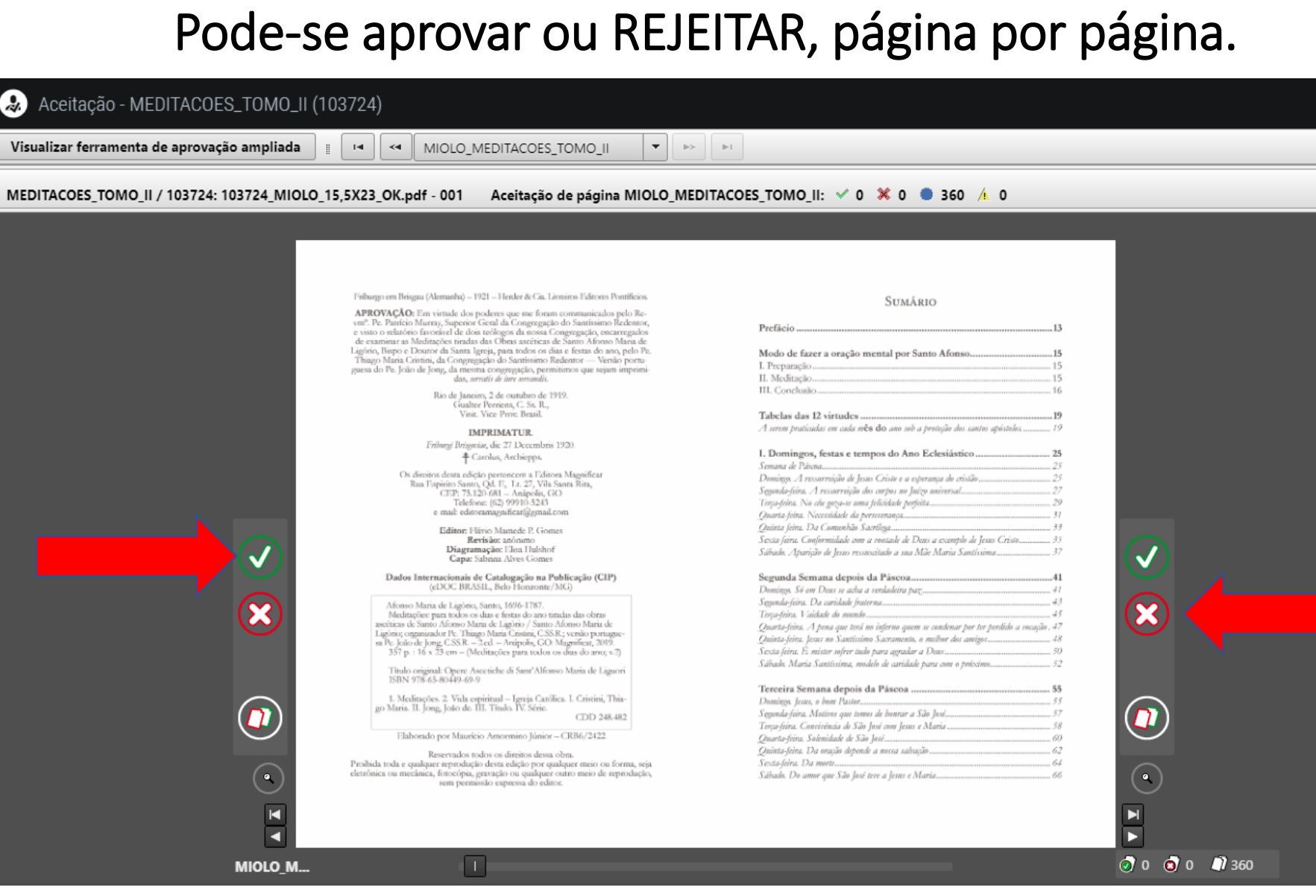

#### Página à página!

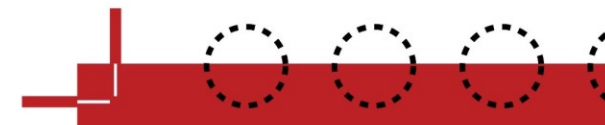

HH.

 $\boldsymbol{\mathsf{x}}$ 

### Pode-se aprovar ou rejeitar, tudo de uma vez (admitir páginas em falta)

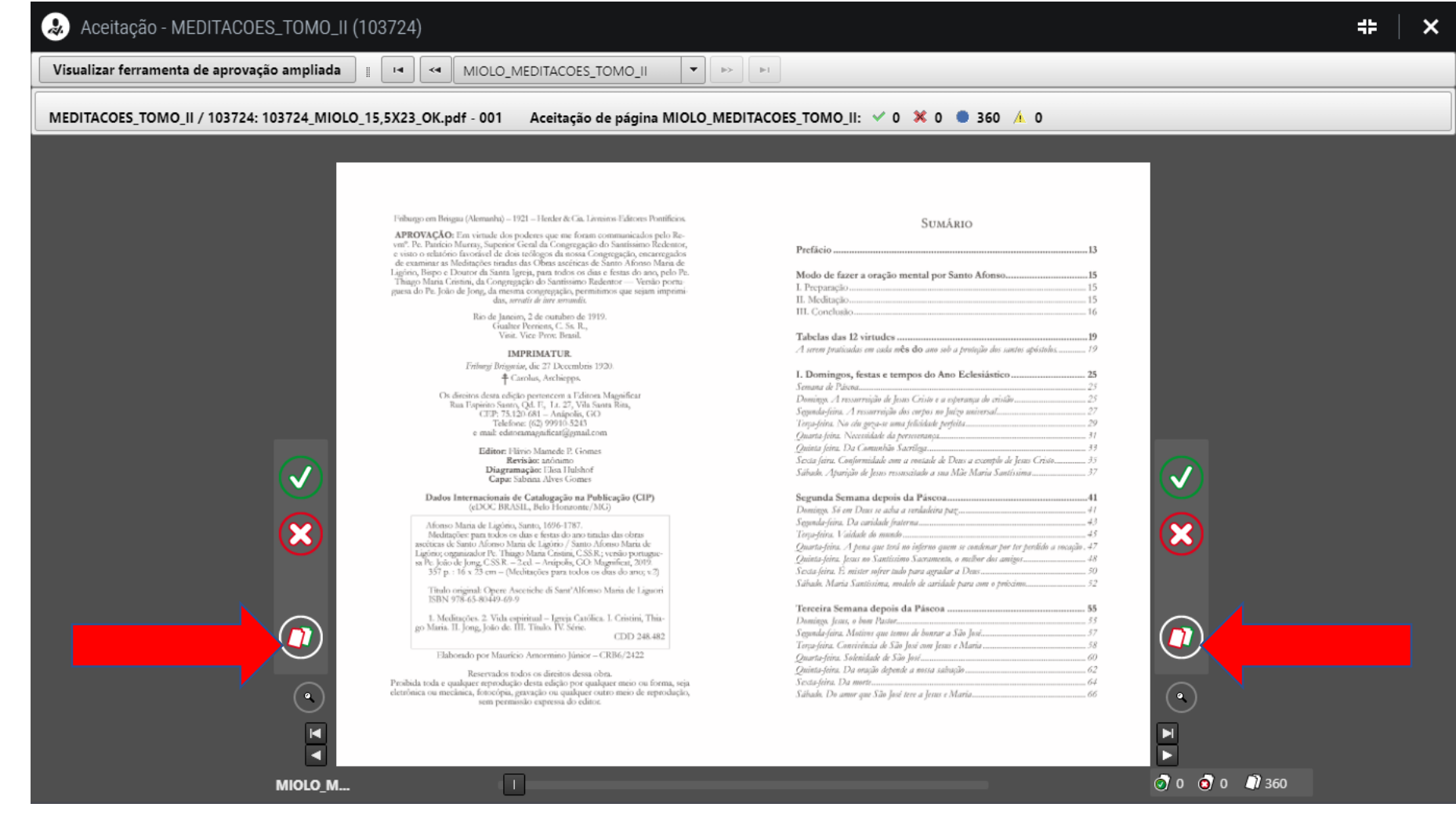

#### Aprovar tudo de uma vez

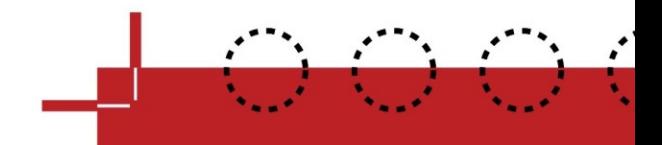

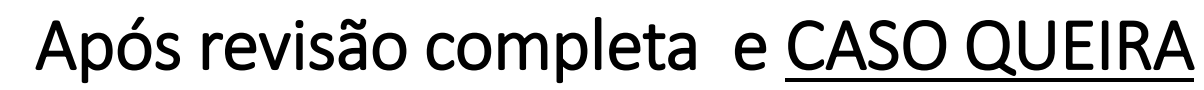

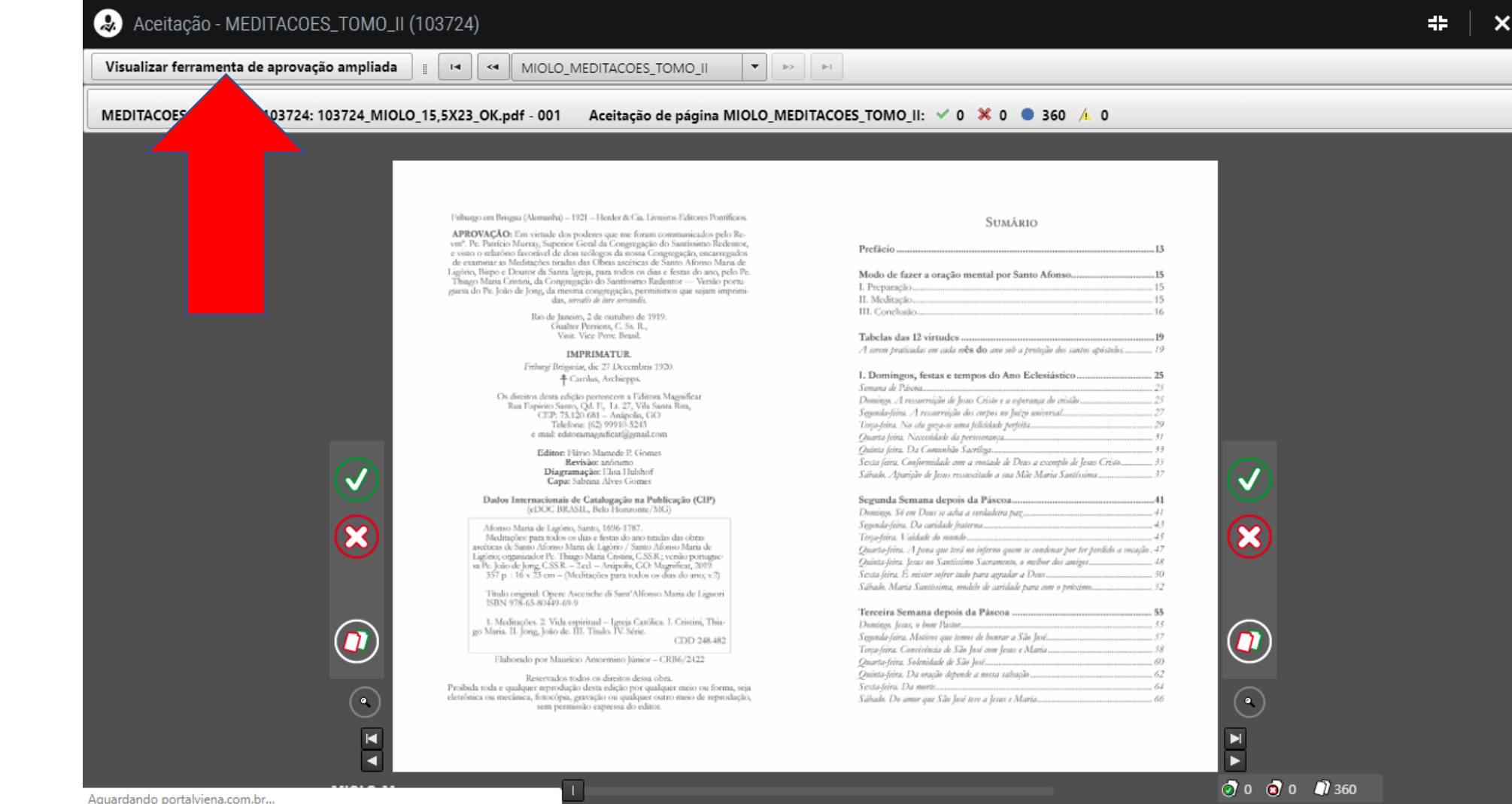

Volte ferramenta de aprovação ampliada

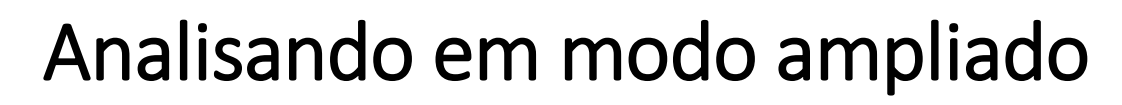

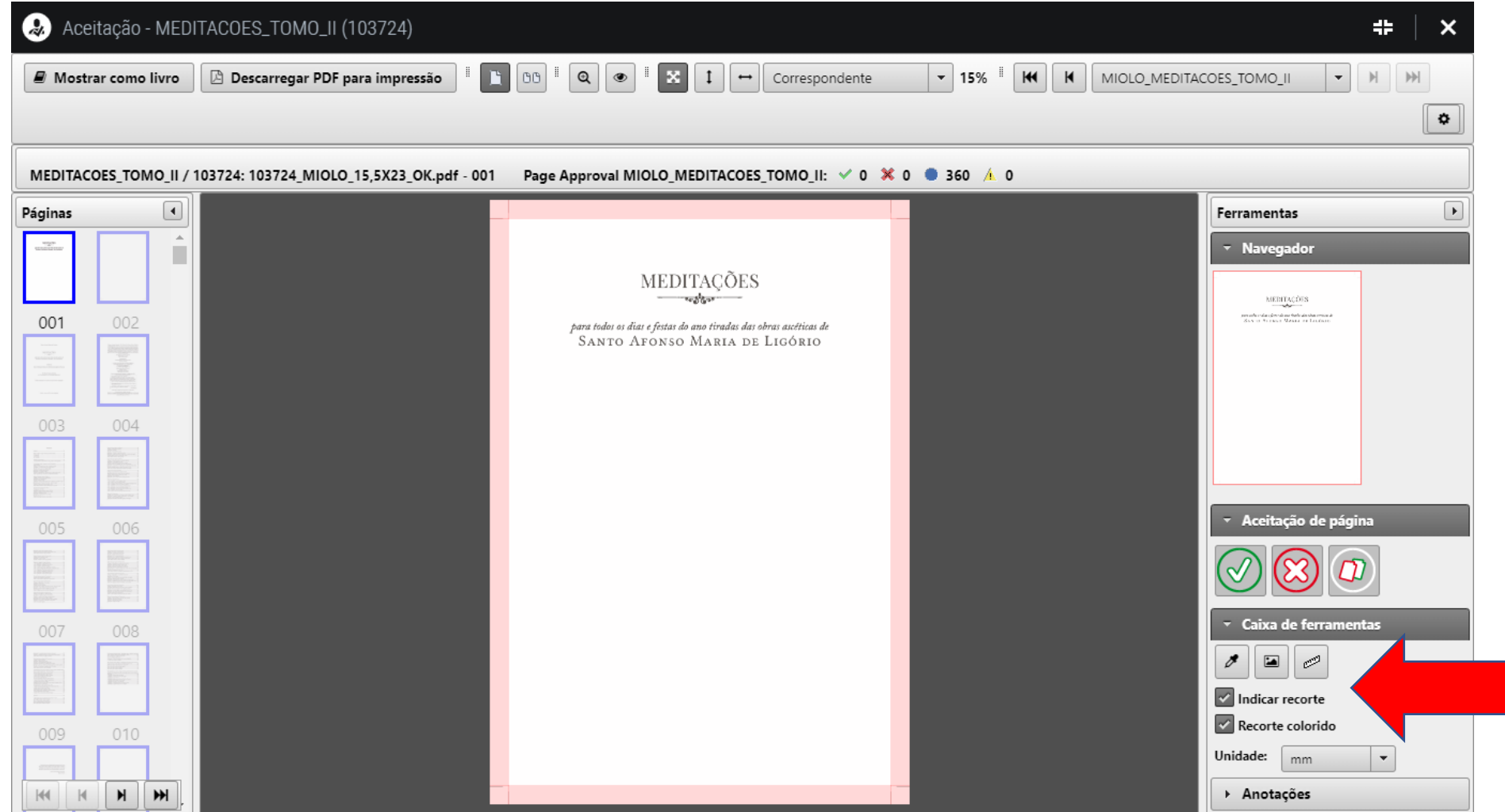

Pode-se habilitar marcas de corte e recorte colorido

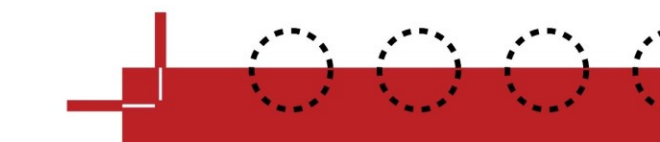

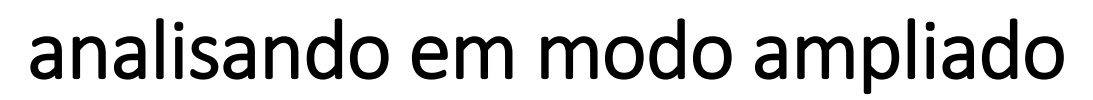

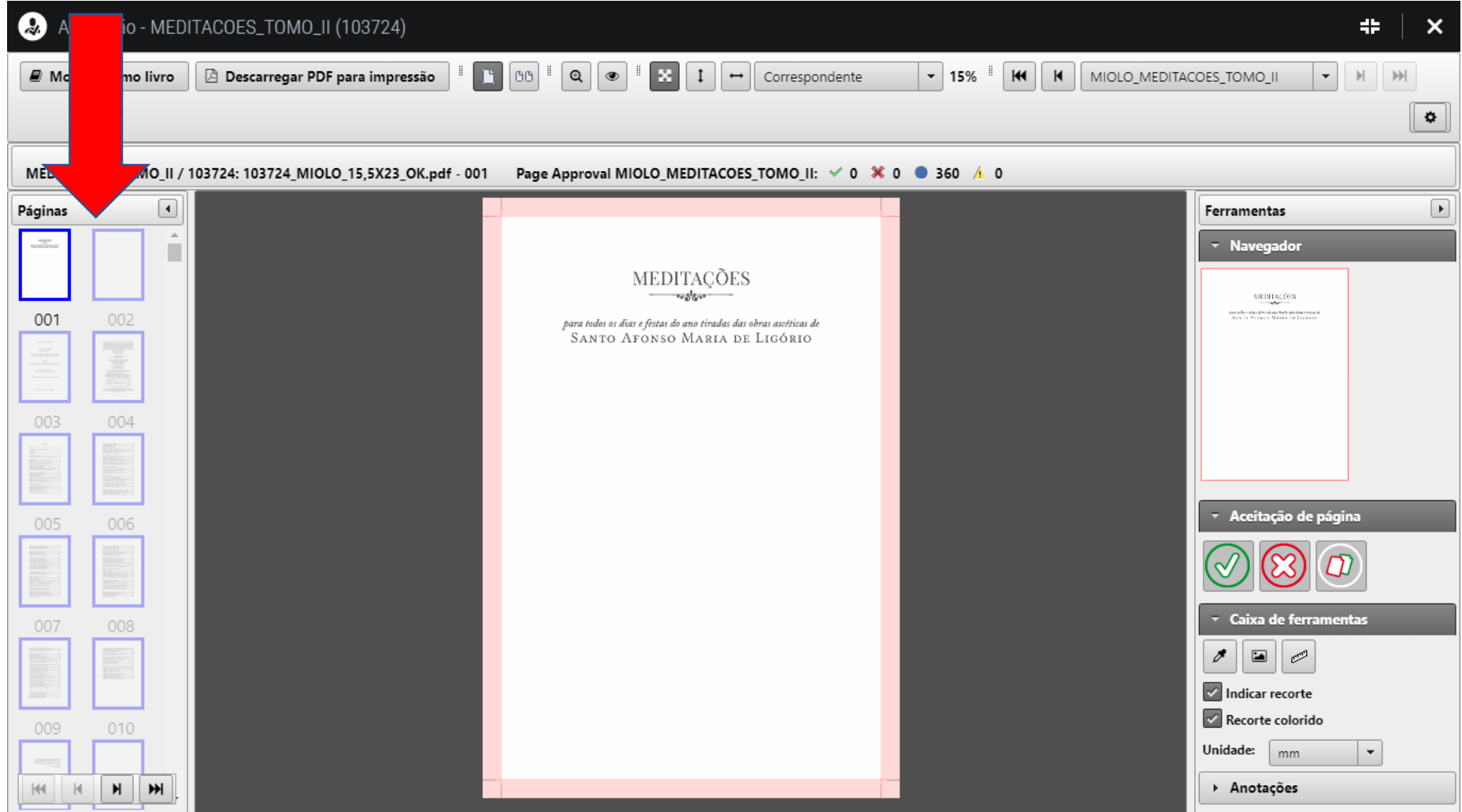

横

### Pode-se navegar nas páginas

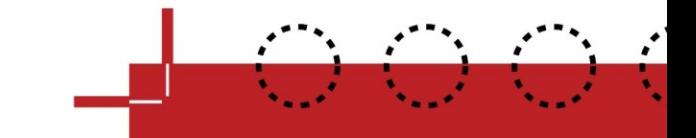

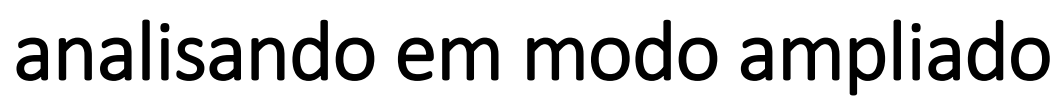

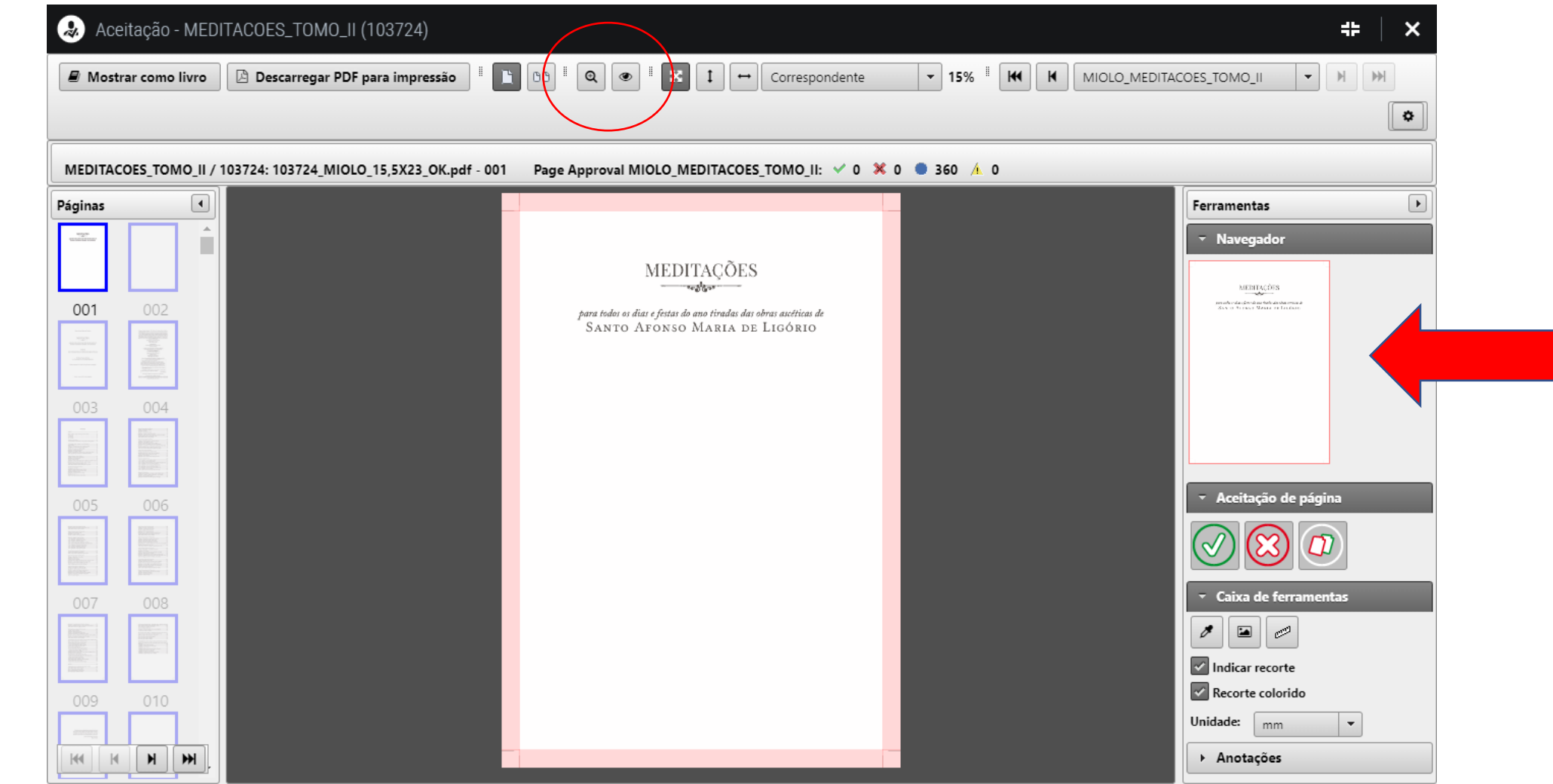

Pode-se utilizar ferramenta de Zoom/ampliação

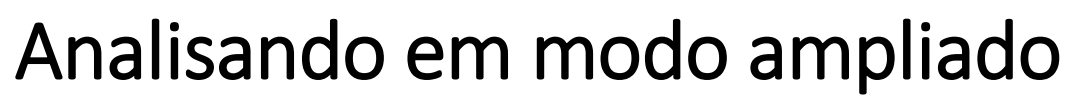

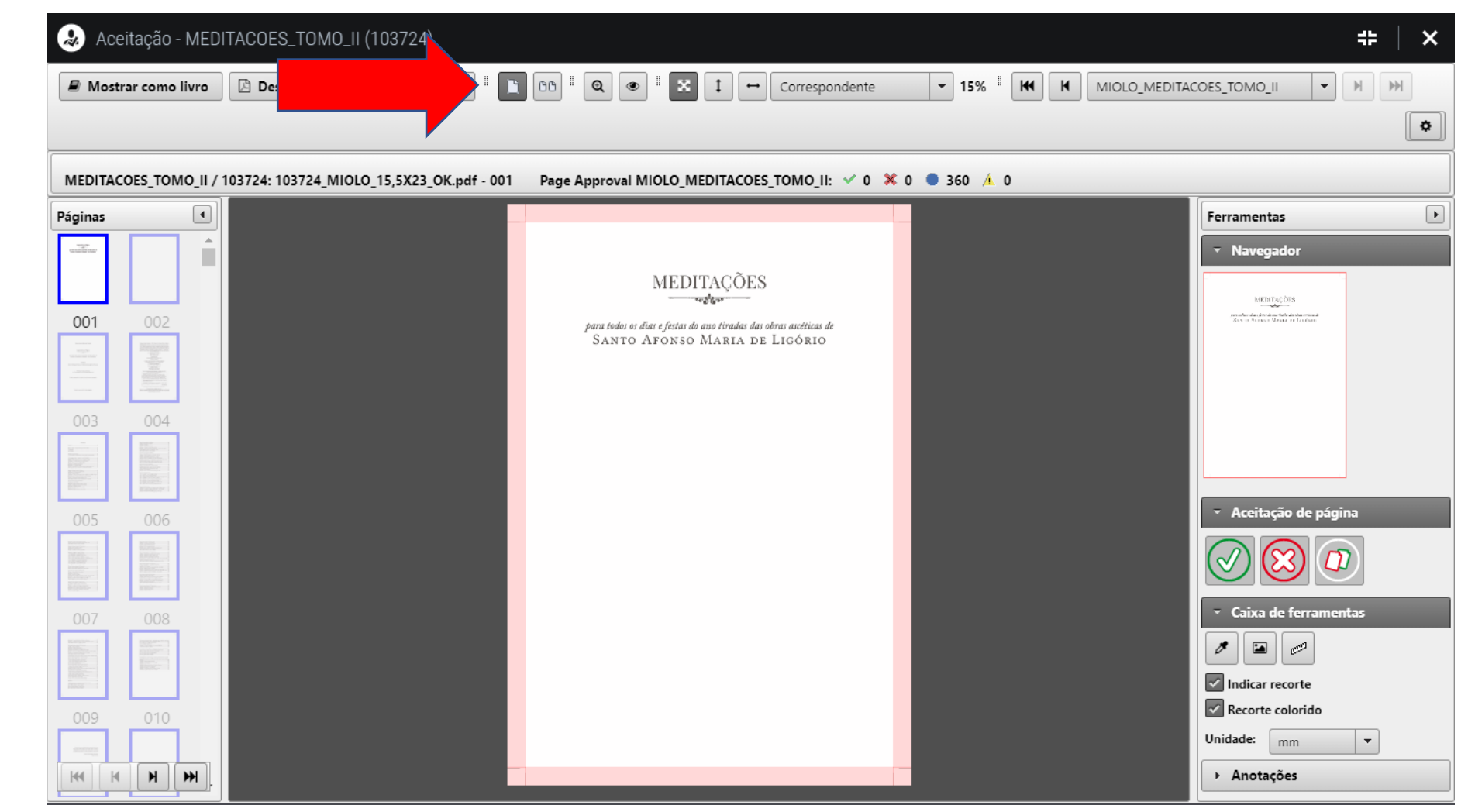

Pode-se ajustar a forma de visualização

## Na caixa de ferramentas, ative marcas de corte e visualize a parte do papel que será desprezado

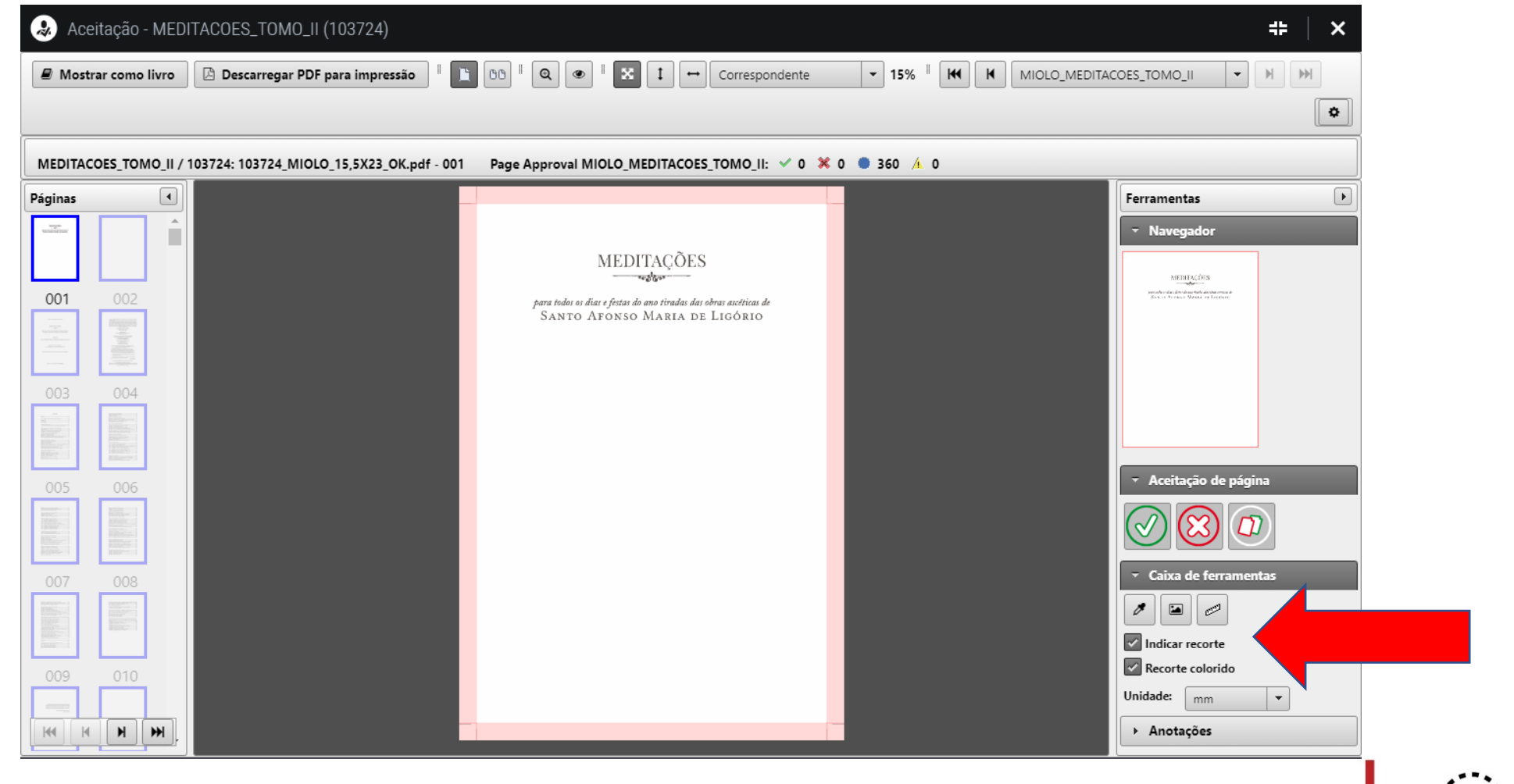

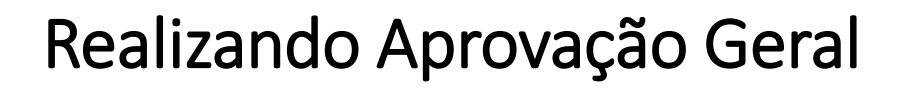

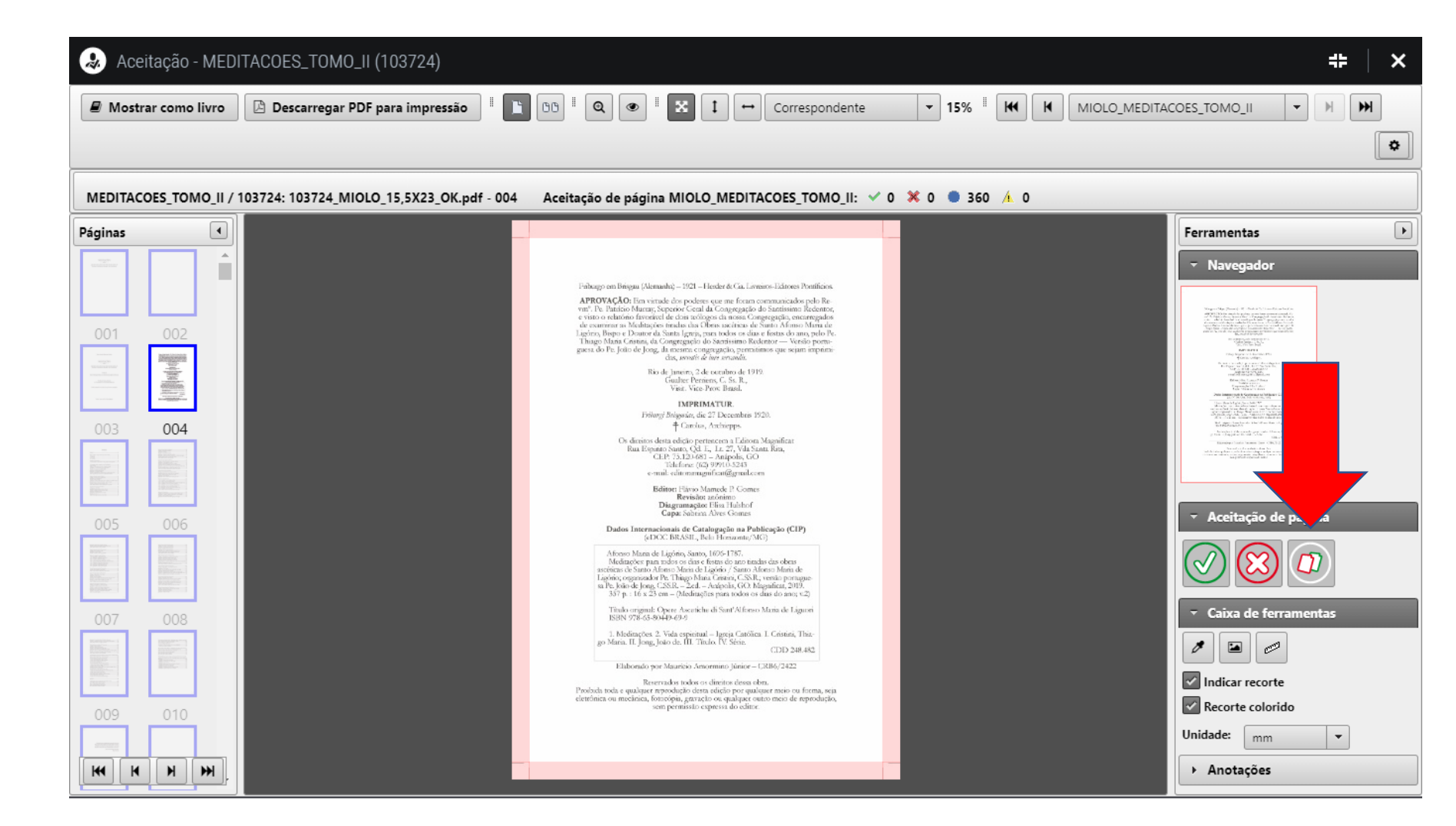

#### Admitir páginas em Falta

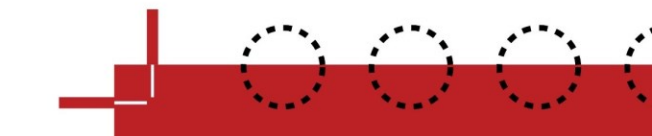

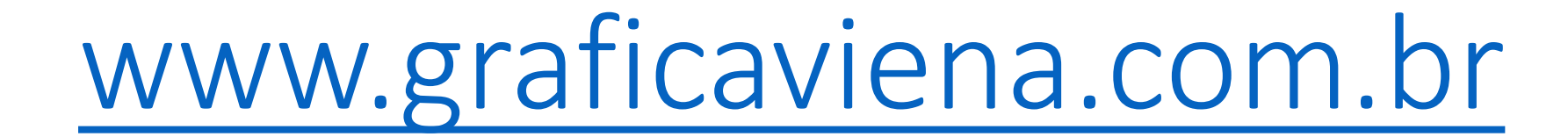

Portal de "web approval"

# HEIDELBERG

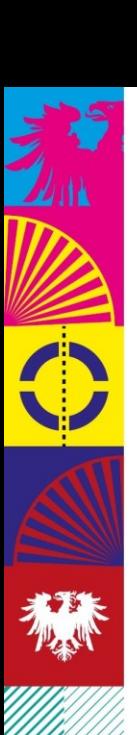

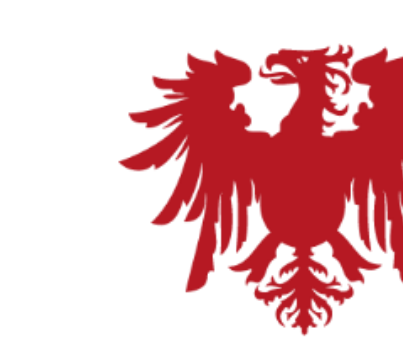

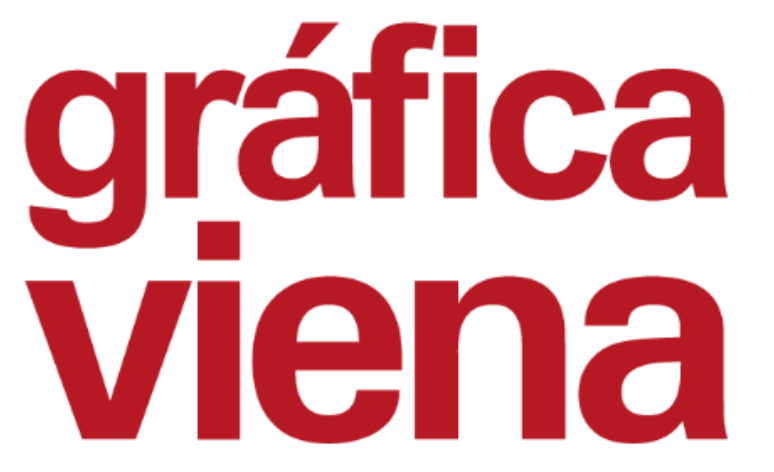

Qualidade, precisão e atendimento em cada detalhe.

# Muito Obrigado!

ITCML06 – EMISSÃO 10/2019. HISTÓRICO DE REVISÃO Rev. 02 de 20/03/2020 Rev. 03 de 17/07/2023